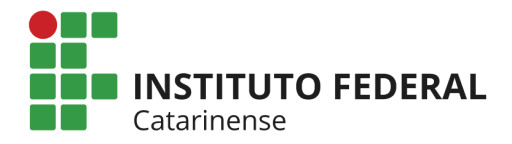

# **Ativação dos Projetos de Monitoria e Cadastro de Processo Seletivo Discente (Monitor)**

Considerando o resultado final do Edital n. 076/2020 que trata da seleção de projetos de monitoria para os campi do IFC, encaminhamos orientações quanto ao procedimento para cadastro **dos processos de seleção de monitores** no SIGAA.

## **Cronograma:**

Cadastro de Processo Seletivo: **até dia 19/03/2021** Inscrições de estudantes monitores: **Entre 22/03/2021 a 01/04/2021** Seleção de Bolsistas: **Entre 05/04/2021 e 07/04/2021**

**Para cadastro do processo seletivo, acesse**:

**Portal Docente → Ensino → Projetos → Projeto de Monitoria/Apoio a qualidade do ensino → Coordenação de projeto → Processo seletivo**

No projeto selecionado pelo edital, vá em "**Nova prova**". Serão necessárias algumas informações:

**Título da Prova:** (exemplo - Seleção de Monitores para as disciplinas XXXXXXXXXXXX e YYYYYYYYYYYYY)

**Data:** Informe a data de realização da prova/entrevista

**Período de Inscrições:** até dia 01/04/2021

**Complemento:** Descreva demais informações que julgar necessário.

**Seleciona Vagas Remuneradas:** quantidade disponível para o projeto.

**Seleciona as disciplinas:** ↓

→ **Na seleção de disciplinas**, o aluno deverá ter média igual ou superior a 6,0 para se inscrever. Não é necessário incluir todas as disciplinas listadas no projeto, podendo ser incluída apenas uma disciplina dentre as listadas no projeto de monitoria.

→ **Para a seleção**, o estudante deverá ter nota igual ou superior a 6,0 em todas as disciplinas listadas no processo seletivo.

→ **Para finalizar**, clique em **cadastrar.**

*O estudante que pretende ingressar na monitoria não poderá ter pendências na(s) disciplina(s) que serão escolhidas para a prova/entrevista (deve ter aprovação com média superior ou igual a 6,0 em todas as disciplinas selecionadas para a prova/entrevista). Da mesma forma, o sistema não aceita, por exemplo, que o aluno tenha cursado disciplina equivalente em outro curso/matriz/instituição.*

**Abaixo segue a exemplificação da situação.**

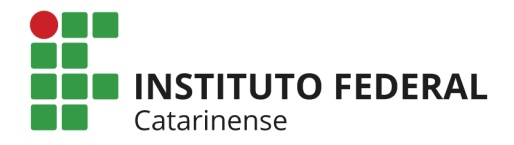

Tabela Buscando exemplificar a situação. (**Os dados abaixo são meramente fictícios e servem apenas para exemplificar a situação**).

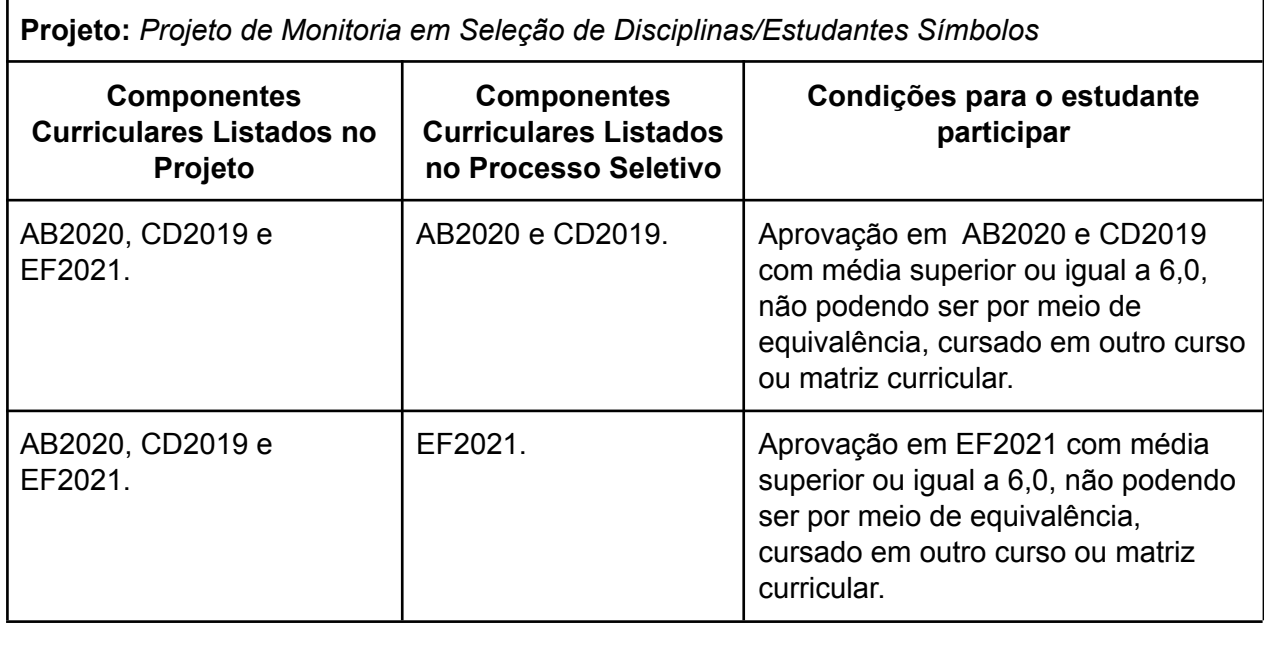

**\_\_\_\_\_\_\_\_\_\_\_\_\_\_\_\_\_\_\_\_\_\_\_\_\_\_\_\_\_\_\_\_\_\_\_\_\_\_//\_\_\_\_\_\_\_\_\_\_\_\_\_\_\_\_\_\_\_\_\_\_\_\_\_\_\_\_\_\_\_\_\_\_**

Após o cadastro, estarão disponíveis as seguintes funcionalidades do processo seletivo: Alterar; Listar Inscritos; Lista de Presença; Visualizar resultado; Apagar prova; Cadastrar resultado e enviar e-mail para alunos.

## **Estudante:**

Para que o estudante realize a inscrição no processo seletivo é necessário acessar: **Portal Discente → Monitoria → Inscrever-se em seleção de monitoria → Tipo de Bolsa (Monitoria) → Unidade: Digitar "Campus xxxxxx" e selecionar o campus ao qual está vinculado → Inscrever no projeto.**

# **Coordenador do Projeto de Monitoria:**

Após a aplicação da prova ou entrevista em "**Processos Seletivos**", deve-se lançar a nota de todos os estudantes e **cadastrar o resultado**. Após o cadastro, "**Convocar Discente**".

## **Estudante:**

Após o cadastro do resultado da seleção: **Portal Discente → Monitoria → Meus Projetos de Monitoria → Aceitar ou recusar monitoria**

Neste momento, deve-se atualizar os dados pessoais (se necessário) e bancários no cadastro do discente.

Em caso de recusa, o coordenador do projeto deve proceder com a chamada do próximo candidato.